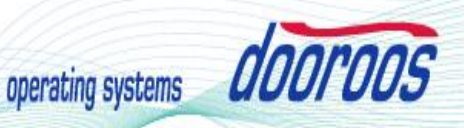

# **DOOROOS EMULATOR dooroos.realtime Install Guide Manual**

**(dooroosemulatoronPC)**

**Manual**

## **Version 0.2**

Document Number: DOOROO-EM-IG-2012-xxxx

[dooroos@dooroos.org](mailto:dooroos@dooroos.org)

(dooroos development Team Only) Page 1979 and Development Team Only 2006 and Development Team Only 2006 and De

### **INTRODUCTION**

The purpose of this description is setting up the dooroos EMULATOR that emulates the "dooroos" operating system's platform and run dooroos operating systems and it's applications. To user friendly development environment, dooroos EMULATOR is released.

#### **1 PURPOSE**

- 1) Target board is emulated on PC platform.
- 2) One stop service for development of the embedded system.
- 3) Easy development of software for dooroos.

#### **2 Setup dooroos EMULATOR**

Download the dooroos operating system packages, and Install. Please refer the document "Install\_dooroos.pdf".

You can see that the emulator is already installed with "dooroos" operating systems. Check the directory "c:\dooroos\emulator".

But, the newest version of dooroos EMULATOR can be downloaded here also.

#### **2.1 Where to download**

Browse the dooroos operating systems web-site [\(http://www.dooroos.org\)](http://www.dooroos.org). Download the dooroos Emulator file "dooroos-emulator.exe". The given file is the "dooroos EMULATOR" that is already compiled for dooroos operating systmes. Copy the downloaded file into the absolute default directory "C:\dooroos\emulator".

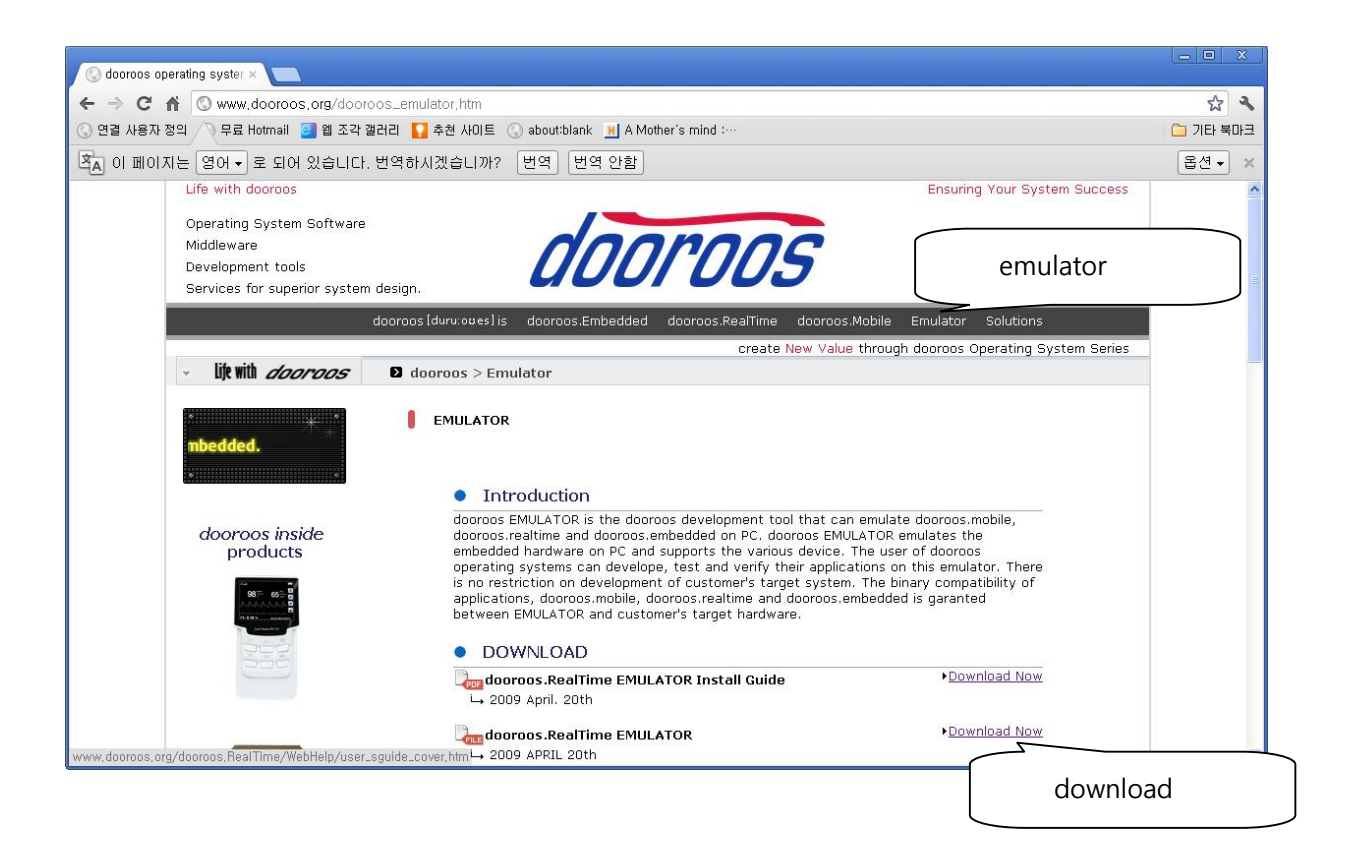

#### **2.2 How to Install**

Replace the execution file. YOU SHOULD INSTALL INTO DEFAULT INSTALL DIRECTORY.(C:\dooroos\emulator)

#### **3 Setup TAP adapter for network emulation**

In this chapter, installation procedures of the TAP adapter for network emulator of dooroos EMULAOTR will be described. It supports on Windows2000/XP. Windows 98/Me are not supported. The name is a name of connection of TAP-Win32 Adapter V8 in Network and Dialup connections in control panel.

#### **3.1 Where to download**

0. If you do not use the network emulation, skip this step.

1. Browses the "OpenVPN" ver.2.0 from OpenVPN([http://www.openvpn.net\)](http://www.openvpn.net). OR

2. Browses the dooroos operating system website([http://www.dooroos.org\)](http://www.dooroos.org). Download the "dooroos Emulator" compressed file "openvpn-2.0.9-install.exe".

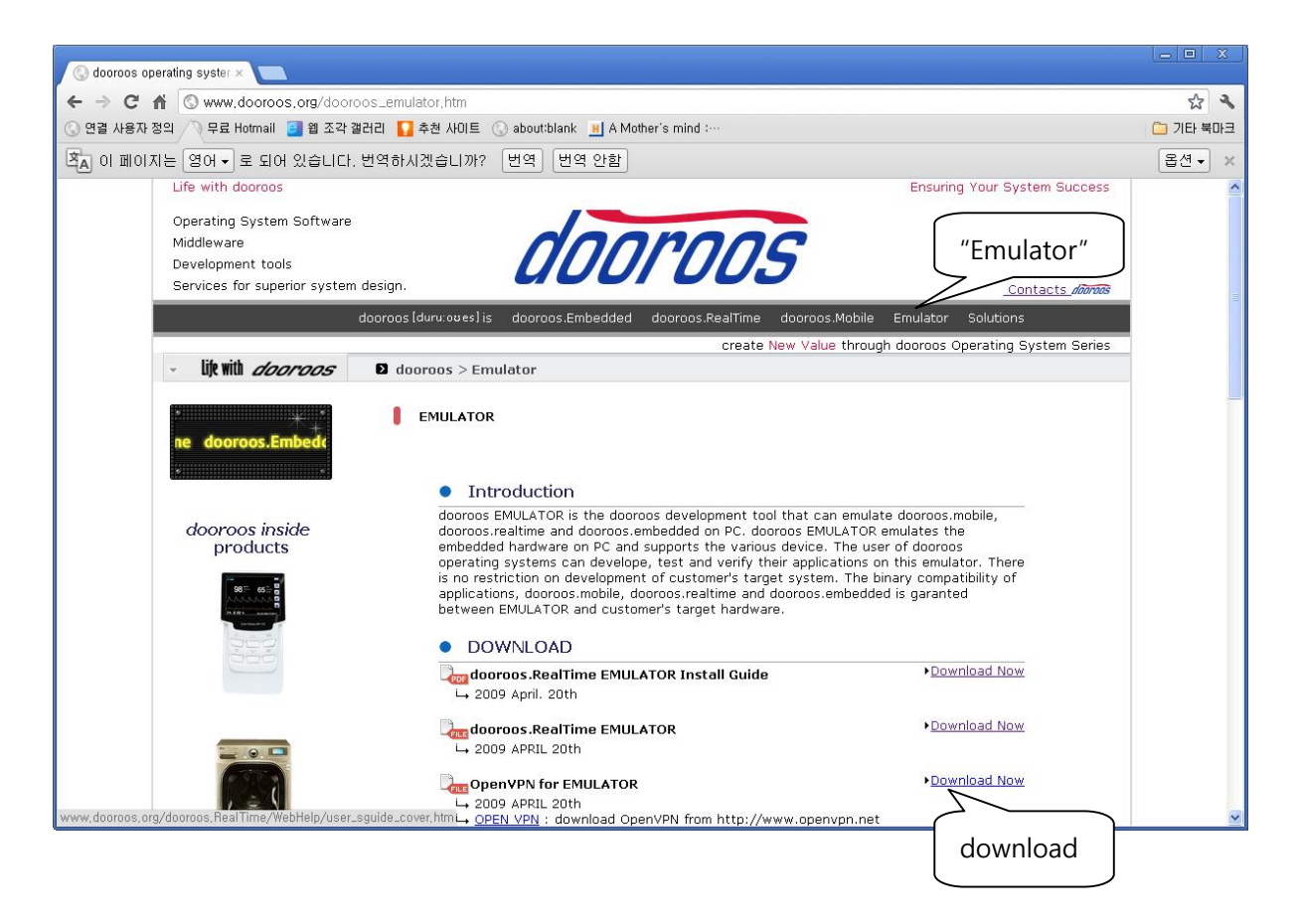

#### **3.2 How to Install**

#### 1. Executes the downloaded file "openvpn-2.0.9-install.exe".

2. Now unselects all except TAP-Win32 Virtual Ethernet Adapter.

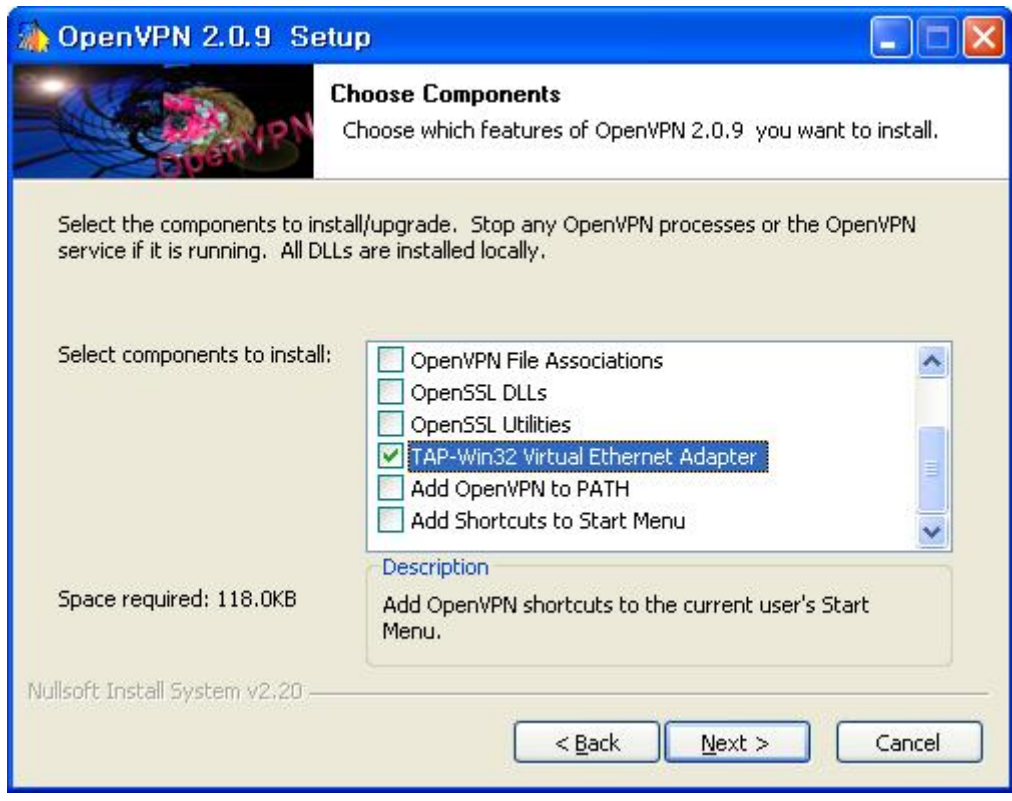

- 3. On Window tray-bar, the network icon will be displayed. く風
- 4. On network connection of control-panel,

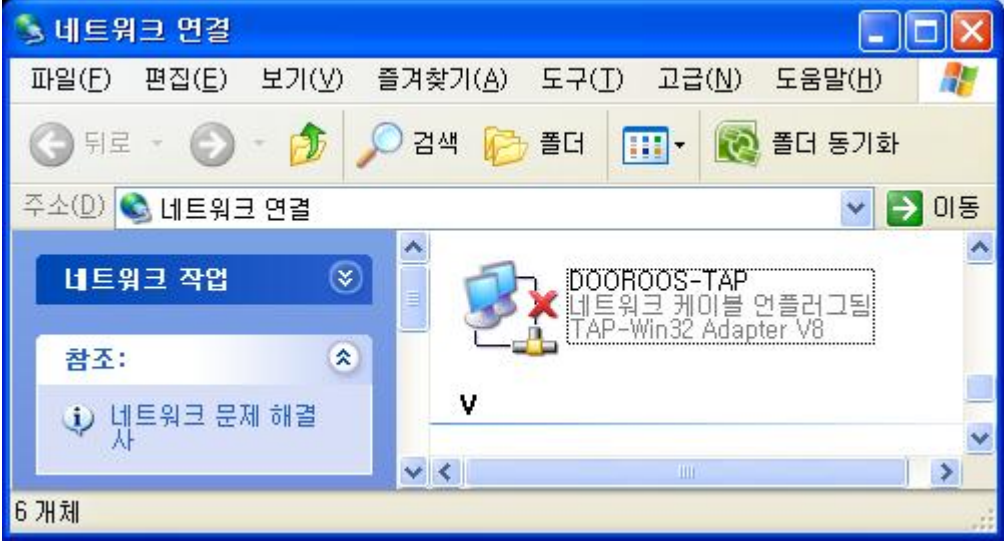

You should rename adapter name into "DOOROOS-TAP"

5. Finally, Ethernet IP address should be set. Don't use the same network address as a physical network! For example, if the physical address is 19.168.1.x, use the different IP address like 192.168.10.y for TAP-Win32 Adapter.

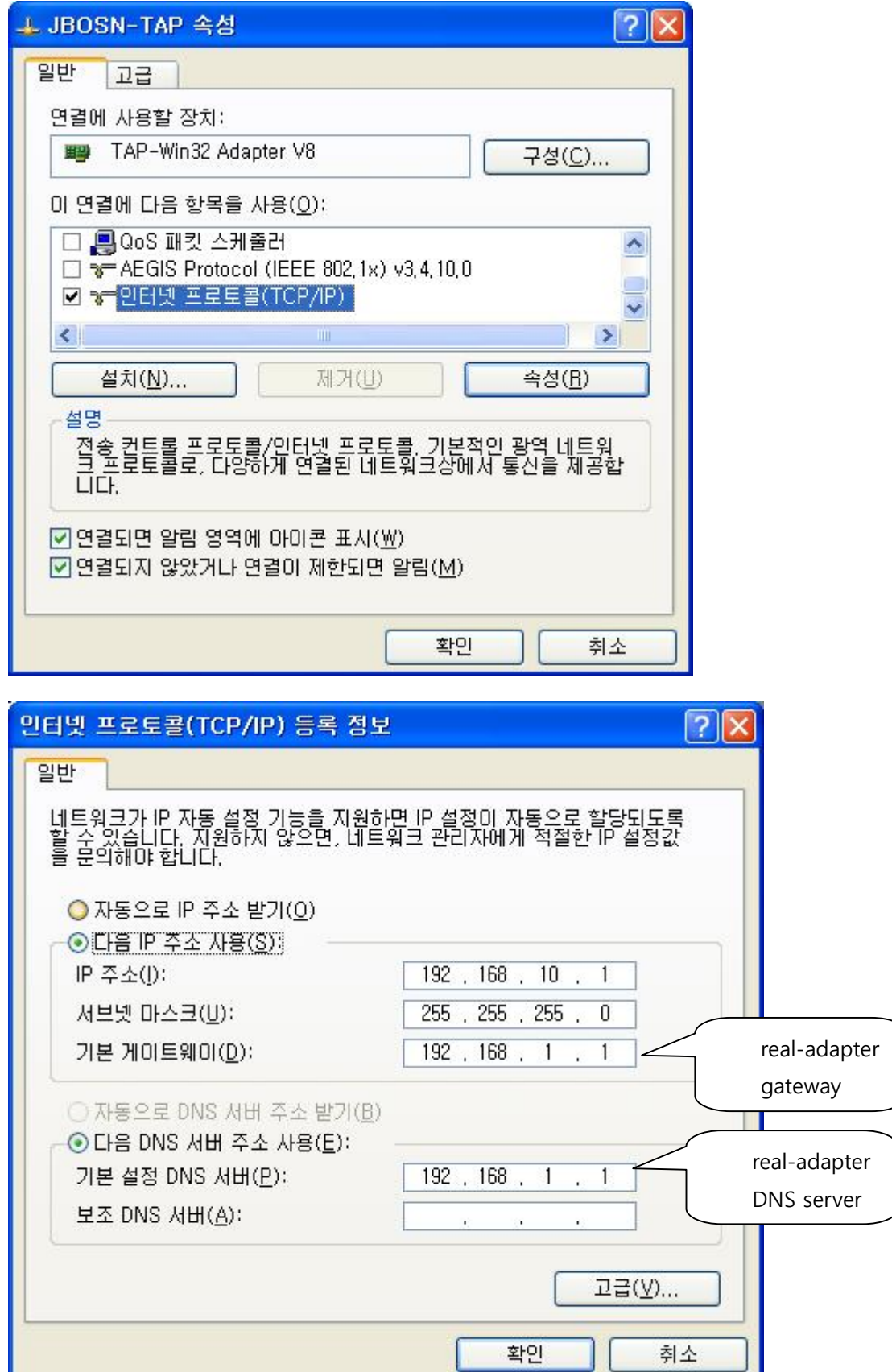

6. On dooroos.realtime visual studio, Open the solution of your emulator project file.

For example "c:\dooroos\realtime\workspace\ EMULATOR\_SAMP\ EMULATOR\_SAMP.sln. Then, edit the IP address of dooroos.realtime network device driver like the followings The IP address has the same address range with the above, The gateway IP address is the IP address of TAP-Win32 adapter IP address.

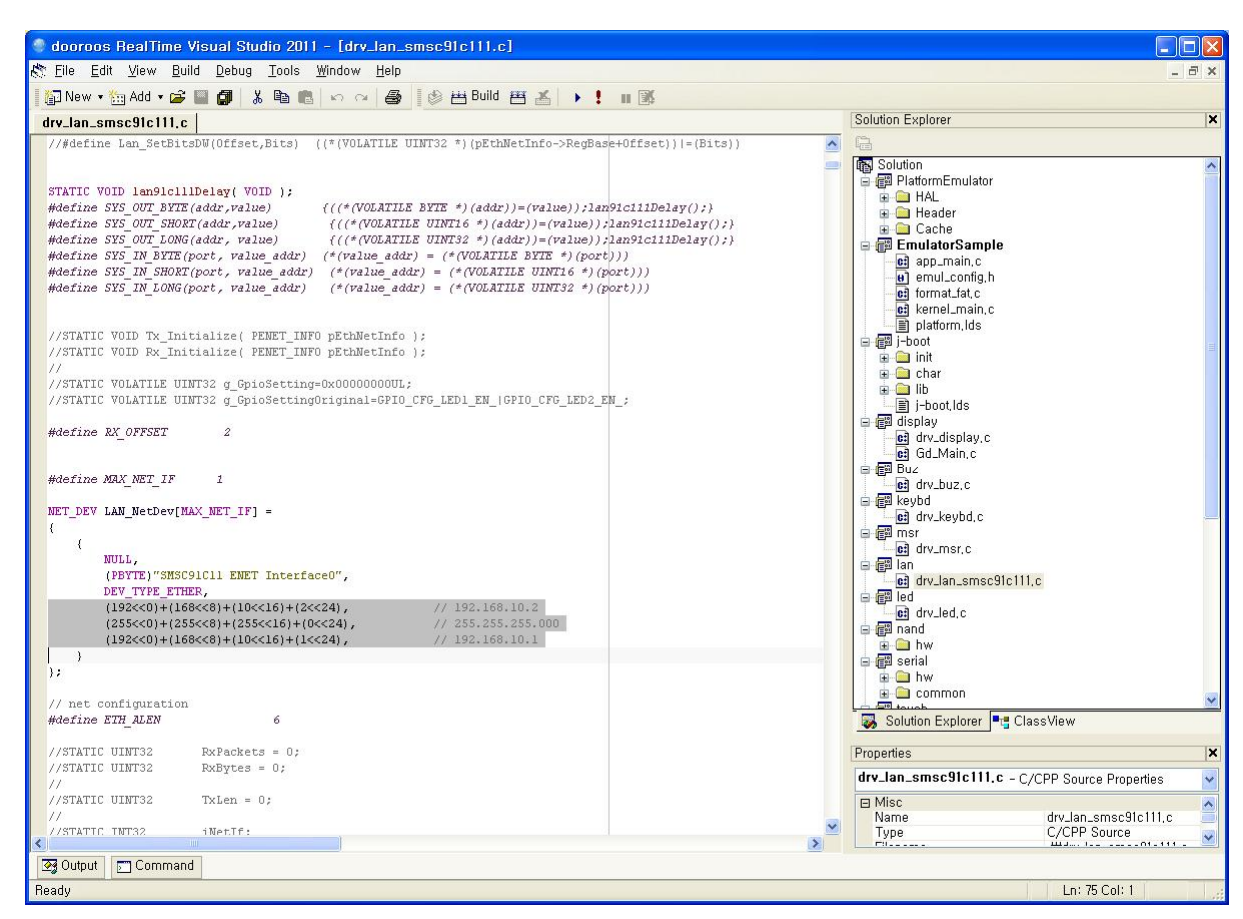

- 7. If you do not want to re-compile the project again, please set the IP address on the above example value.
- 8. You can ping. "ping 192.168.10.2"

#### **4 Run the dooroos EMULATOR**

Double click the batch file "run.bat" in the workspace directory of your emulator project. For example, "C:\dooroos\realtime\workspace\EMLATOR\_SAMP\run.bat". But, If you get some problem, please edit the batch file "run.bat" for re-configuration.

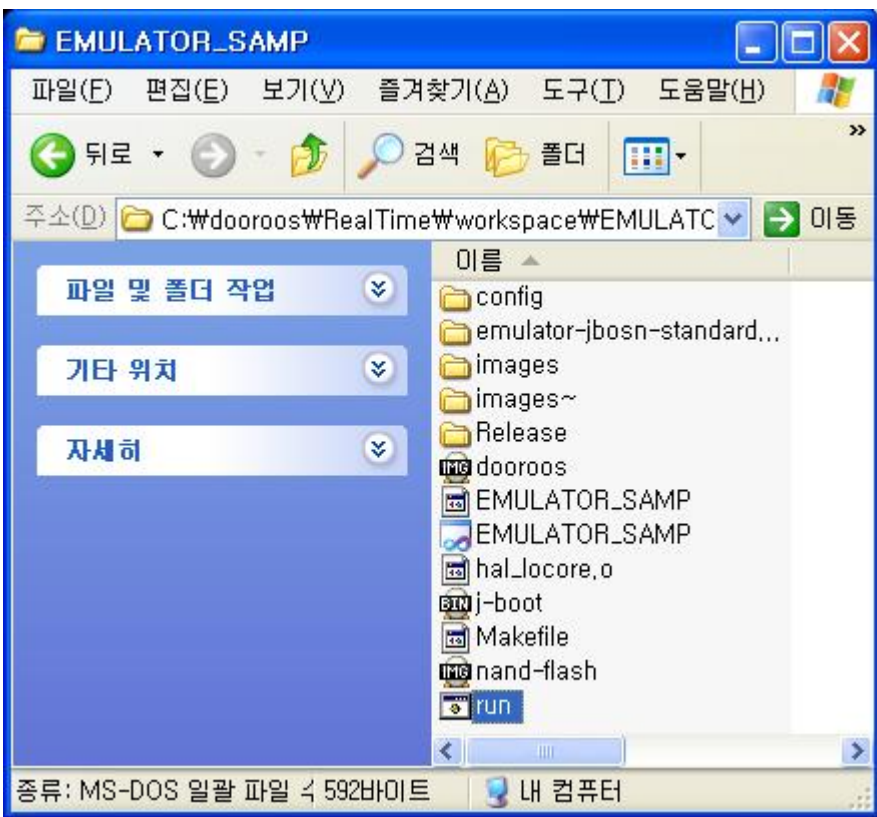

**Needed file list for dooroos EMULATOR** 

- **1. dooroos-emulator.exe : emulator execution file in the directory "c:\dooroos\emulator".**
- **2. J-boot.bin : j-boot binary of emulated machine.**
- **3. nand-flash.img : emptied nand-flash image.**
- **4. dooroos.img : dooroos downloadable image with root filesystem.**
- **5. run.bat : dos batch file with configuration of your system.**

#### **Configuration Examples of run.bat:**

**c:\dooroos\emulator\dooroos-emulator.exe -M jbosn -m 240 -mtdblock nand-flash.img kernel dooroos.img -serial con: -serial COM4: -net nic,vlan=0 -net tap,ifname="DOOROOS-TAP" -usb -show-cursor** 

- 1. "C:\dooroos\emulator\dooroos-emulator.exe" is EMULATOR execution files. (fixed)
- 2. "-M jbosn" is machine type. (fixed)
- 3. "-m 240" means 240MByte memory is allocated. (you can change, but not recommended)
- 4. "–mtdblock nand-flash.img" means nand-flash emulation file. (fixed)
- 5. "-kernel dooroos.img" is dooroos operating system image file. (fixed)
- 6. "-serial con:" means the debug message is display on console. (you can change, but not recommended.)
- 7. "-serial COMx:", means that the serial port of dooroos EMULATOR is connected to the PC

serial port. The maximum supported serial port is currently 4, but will be expanded. YOU SHOLD MATCH the serial port on your PC com port. If not, you will get the problem.

- 8. "-net nic, vlan=0 -net tap, if name="DOOROOS-TAP" is network support option. If you not need the network, erase this option. Then The above TAP-Win32 adapter installation is not needed.
- 9. "-usb" means usb support option.
- 10. "-show-cursor" means show-cursor option.

The default bat file is followings:

@echo off

set SDL\_VIDEODRIVER=directx rem set SDL\_AUDIODRIVER=dsound

rem c:\jbosn200\bin\jbosn-emulator.exe -M jbosn -m 240 -mtdblock nand-flash.img -kernel jbosn.img serial con: -serial COM4: -net nic,vlan=0 -net tap,ifname="JBOSN-TAP" -usb -show-cursor c:\dooroos\emulator\dooroos-emulator.exe -M jbosn -m 240 -mtdblock nand-flash.img -kernel dooroos.img -serial con: -usb -show-cursor

#### **5 Start Screen of the dooroos EMULATOR**

Start the screen shot of dooroos.realtime.

```
□ C:\WINDOWS\svstem32\cmd.exe - run
C:\dooroos\RealTime\workspace\EMULATOR_SAMP>run
Now loading...
Loading the platform.bin
Loading the platform.bin : 8-\frac{1}{2} SUCCESS
Loading the PlatformStart : 0x14000
Loading the UploadAdd
                         : 0x2ccc0
KernelLoad : UploadAdd = 2ccc0
Loading the platform.bin: 105fc-> SUCCESS
aLoaded = 0
aLoaded = 2ccc0
aLoaded = 2de84
aLoaded = 2fbd4
aLoaded = 31abc
aLoaded = 32910
aLoaded = 3e8ac
aLoaded = 4e4a0
Now Run dooroos.RealTime ...
Now Start : 0x14008
aLoaded = 0
aLoaded = 2CCC0
aLoaded = 2DE84
aLoaded = 2FBD4
aLoaded = 31ABC
aLoaded = 32910
aLoaded = 35BBC
aLoaded = 3E8AC
aLoaded = 4E4A0
aLoaded = 514BC
HAL_Init++
HAL Init--
HAL_ClockInit started
HAL_ClockInit ended
app_main <455>: hThread = 9b008
From here, Idle_main ..
Load RomFs driver
th_AppLoader (150): 1
th_AppLoader (157): 1
Change to the filesystem usage
th_AppLoader : FsChangeDir => 1
th_AppLoader (215): 9d158
th_AppLoader <218>: 9d200
TaskHeapInit (45): bRet = 1
float test begin
float test begin 1
float test begin 2
а = 3.000000, b = 4.000000, c = 12.000000
а = 3.000000, b = 4.000000, c = 12.000000
а = 3.000000, b = 4.000000
```
 $\Box$   $\times$ 

 $\blacktriangle$ 

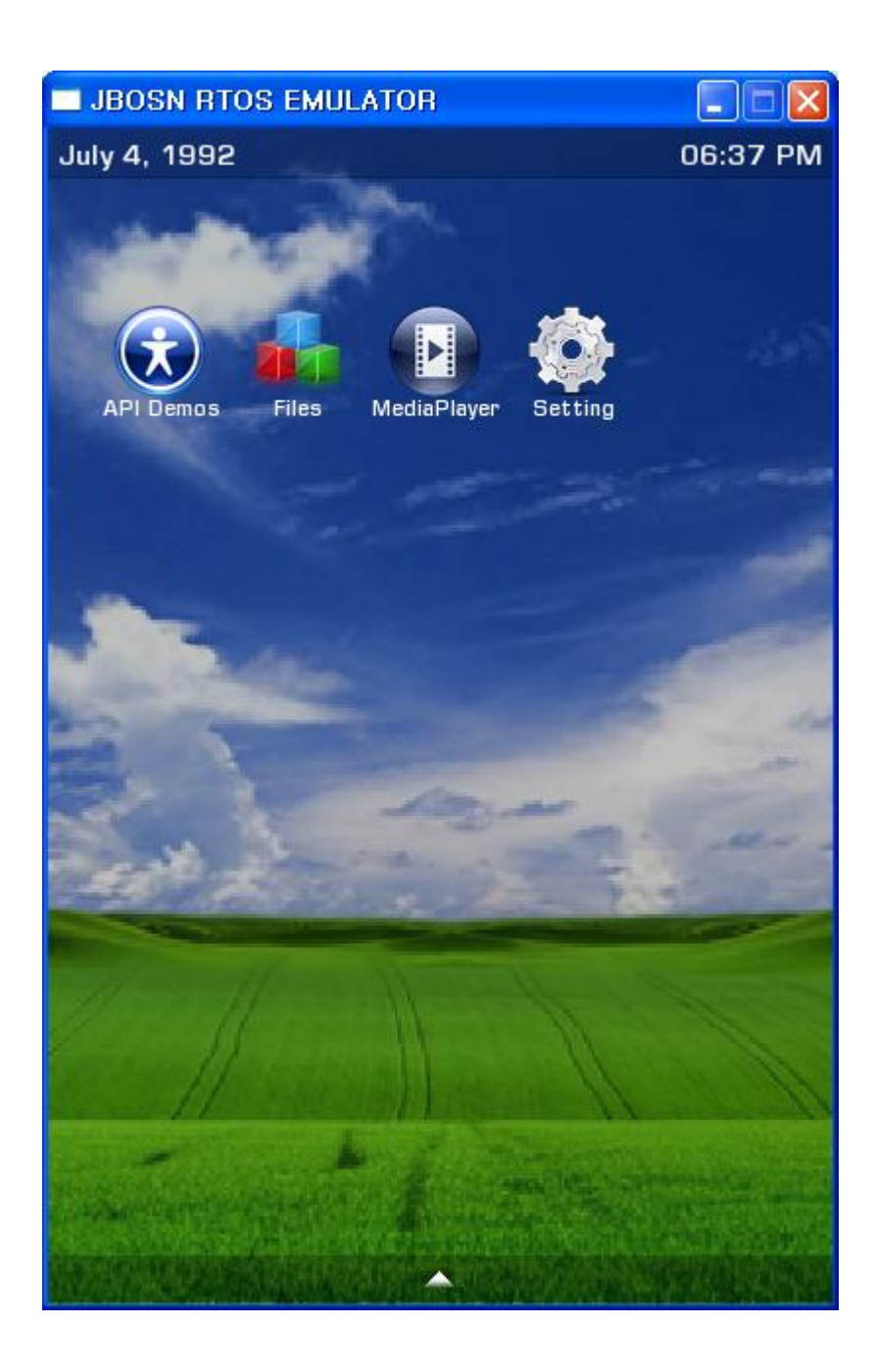

#### **6 How to Set the supported device driver**

- 1. On dooroos.realtime visual studio, open your emulator solution.
- 2. Open the file "emul\_config.h" on the project file list, and edit.

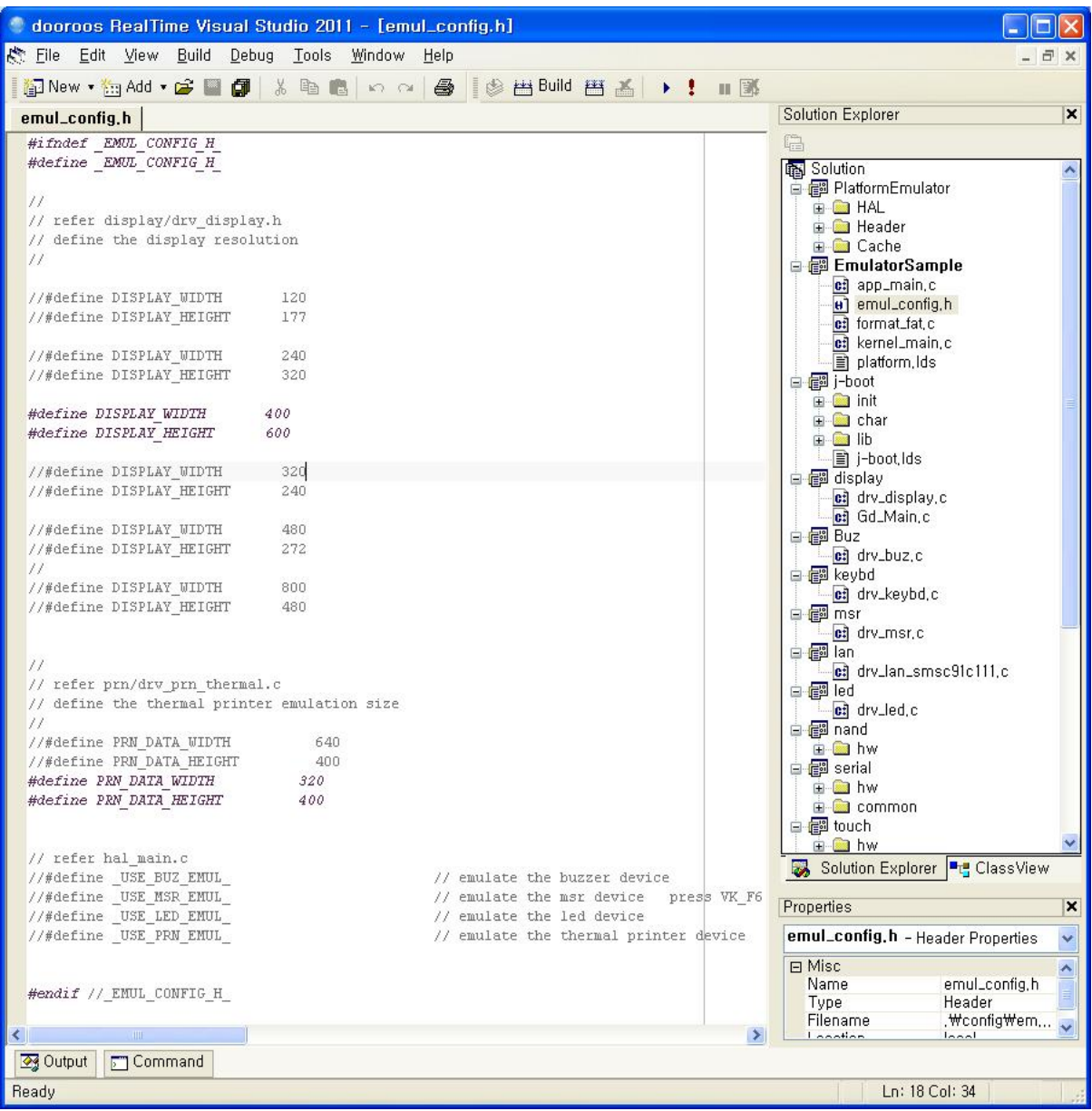

#### **6.1 Display resolution setting**

// // refer display/drv\_display.h // define the display resolution // #define DISPLAY\_WIDTH 240 #define DISPLAY\_HEIGHT 320

- 1. Change the defined resolution.
- 2. On next compilation, the changed value is applied.

#### **6.2 Thermal printer device driver**

```
// 
// refer prn/drv_prn_thermal.c 
// define the thermal printer emulation size 
// 
#define PRN_DATA_WIDTH 640 
#define PRN_DATA_HEIGHT 400 
// refer hal_main.c 
#define _USE_PRN_EMUL_ // emulate the PRINTER device
```
- 1. Change the defined resolution.
- 2. On next compilation, the changed value is applied automatically.
- 3. You will get the printer emulated window.
- 4. This option is applied if you define " USE PRN EMUL ".

#### **6.3 LED device driver**

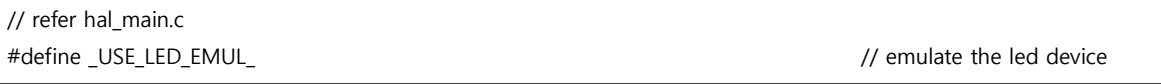

1. Define "\_USE\_LED\_EMUL\_", if you want use LED device driver.

#### **6.4 BUZ device driver**

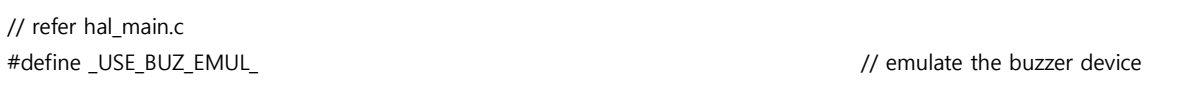

1. Define "\_USE\_BUZ\_EMUL\_", if you want use BUZZER device driver.

#### **6.5 MSR device driver**

// refer hal main.c #define \_USE\_MSR\_EMUL\_ // emulate the MSR device

1. Define "\_USE\_MSR\_EMUL\_", if you want use MSR device driver.

#### **6.6 Touch and Keyboard device driver**

- 1. Touch panel device driver: touch panel is automatically calibrated on your display resolution.
- 2. Keyboard device driver: Open the file "drv\_keybd.c" and add like this

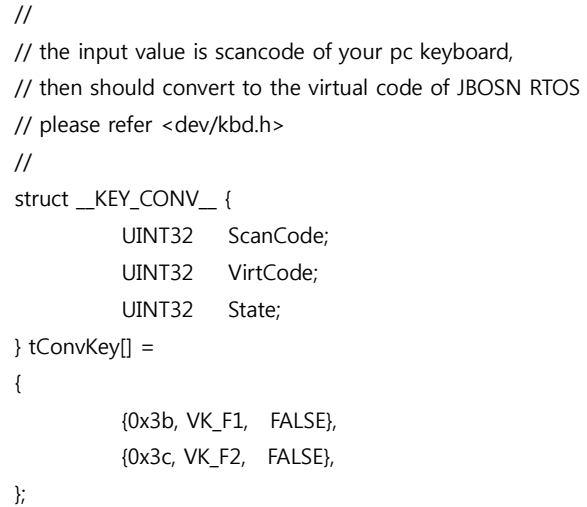

#### **7 Other device emulation**

1. Contact us to request the other device emulation. (email: [dooroos@dooroos.org\)](mailto:dooroos@dooroos.org))